# **Centro de Software: instalar e desinstalar programas**

Nesta sección estudarase todo o relacionado coa instalación e desinstalación de programas en Ubuntu. Os programas que se instalan nesta sección, son a modo de exemplo para tratar de explicar distintos métodos de instalación de **paquetes** (programas) en Ubuntu.

# **Sumario**

- [1](#page-0-0) [Instalar paquetes, formatos e repositorios](#page-0-0)
	- ♦ [1.1](#page-0-1) [Instalación de programas en Linux](#page-0-1)
		- ♦ [1.2](#page-0-2) [Formatos de paquetes](#page-0-2)
		- ◆ [1.3](#page-1-0) [Os repositorios](#page-1-0)
- [2](#page-2-0) [Centro de software de Ubuntu](#page-2-0)
- [3](#page-3-0) [Instalar un xestor de imaxes: Gimp](#page-3-0)
- [4](#page-7-0) [Instalar gParted](#page-7-0)
- [5](#page-11-0) [Instalar programas por indicio do nome](#page-11-0)
- [6](#page-12-0) [Paquetes restrinxidos de Ubuntu](#page-12-0)
	- ♦ [6.1](#page-12-1) [Instalar Adobe Flash](#page-12-1)
	- ♦ [6.2](#page-14-0) [Instalar os extras restrinxidos de Ubuntu](#page-14-0)
- [7](#page-16-0) [Instalar Java](#page-16-0)
- [8](#page-22-0) [Paquetes de educación](#page-22-0)
- [9](#page-24-0) [Fontes do software](#page-24-0)
- [10](#page-27-0) [Software dos socios de Canonical: Skype](#page-27-0)
- [11](#page-29-0) [Engadir un repositorio dun terceiro](#page-29-0)
	- ♦ [11.1](#page-30-0) [Cambiar o sistema operativo que se inicia por defecto: Grub-customizer](#page-30-0)
	- ♦ [11.2](#page-34-0) [Xestionar o menú de inicio do sistema](#page-34-0)
- [12](#page-36-0) [Descargar e instalar aplicacións manualmente](#page-36-0)
- [13](#page-36-1) [Desinstalar unha aplicación](#page-36-1)
- [14](#page-37-0) [Historial](#page-37-0)
- [15](#page-38-0) [Caché de paquetes descargados](#page-38-0)
- [16](#page-39-0) [Listado de programas instalados](#page-39-0)

# <span id="page-0-0"></span>**Instalar paquetes, formatos e repositorios**

### <span id="page-0-1"></span>**Instalación de programas en Linux**

- O proceso de instalación de aplicacións en Linux inicialmente era bastante complexo, xa que o usuario final debía copiar no seu equipo as fontes do programa e compilalas para obter os executables do mesmo.
- Para poder compilar e instalar o programa deste xeito, en primeiro lugar hai que ter instaladas todas as librerías necesarias para o proceso de compilación, e deberemos seguir os seguinte pasos:
	- Dado que o programa estará comprimido seguramente en formato tar.gz, teremos que copiar o ficheiro comprimido no noso equipo ♦ e descomprimilo con **tar** (*tar zxvf ficheiro.tar.gz*).
	- As instrucións de instalación (que probablemente se atopen nun ficheiro chamado README ou INSTALL) dirannos que scripts ♦ debemos executar para a compilación e execución do programa (normalmente *make*, *make install*).
- Este sistema de instalación de programas ten unha serie de incovenientes importantes:
	- ♦ O proceso de instalación é complexo e difícil de automatizar con ferramentas gráficas.
	- ♦ É tamén bastante complicado desinstalar o programa a non ser que inclúa algún script de desinstalación.
	- Non ofrece unha forma cómoda de actualizar os programas, xa que teremos que instalar a nova versión da mesma forma que a ♦ inicial.
	- ♦ Non hai posibilidade de ver e manexar os programas que temos instalados no equipo.
- Por todas estas razóns, moitas distribucións desenvolveron diferentes **sistemas de empaquetado** para facer máis sinxela (simplemente cun comando ou cunhas pulsacións do rato) a instalación, actualización e eliminación de programas.
	- ♦ Algo moi semellante ao que fan agora os Smartphones ou Tablets.

### <span id="page-0-2"></span>**Formatos de paquetes**

- A idea principal destes sistemas de empaquetado é que os programas se distribúan xa compilados en ficheiros comprimidos que se denominan **paquetes**.
- O proceso de instalación dun paquete simplemente require descomprimir os ficheiros do paquete e copialos aos directorios do sistema que lles correspondan. Deste xeito, a instalación de paquetes pode ser automatizada de forma sinxela por comandos ou ferramentas gráficas.
- O sistema almacena unha base de datos cos paquetes instalados e as súas versións, o que permite facilmente consultar os programas instalados, eliminar e actualizar programas.
- En ocasións, un paquete para poder funcionar precisa que no sistema estean instalados outros. Dirase entón que existen unha **dependencia** entre o primeiro paquete e estes outros paquetes.
- O inconveniente principal do sistema de paquetes é que o mesmo paquete non é válido para distintas distribucións, xa que non hai un único formato de paquete estándar (Aínda que existen algúns programas, como [alien](http://kitenet.net/~joey/code/alien/) que permite converter un paquete dun formato a outro). Os tres principais formatos de empaquetamento son:
	- Formato **deb**: Formato de paquetes propio de Debian, que foi adquirido por moitas outras distribucións baseadas en Debian como ♦ Ubuntu, Knoppix, Mint, etc.
	- ♦ Formato **rpm**: Formato orixinario de RedHat, que actualmente usan tamén outras distribucións como Fedora ou Suse.
	- ♦ Formato **bin**: Non é en si un empaquetado, senón un ficheiro executable para a instalación dun paquete.

#### <span id="page-1-0"></span>**Os repositorios**

- Para facilitar a instalación e actualización de paquetes, o máis común actualmente é crear **repositorios de paquetes**, que son almacéns nos que se gardan os paquetes dispoñibles para unha distribución.
- Para aqueles que usen Smart Phones, estes basean a instalación de aplicacións nos repositorios, os usuarios so buscan a aplicación, pero non indican de onde a van descargar, unha vez localizada esta descárgase e instalase. Pois esa filosofía baséase no uso de repositorios como o vén facendo Linux dende a aparición dos paquetes.

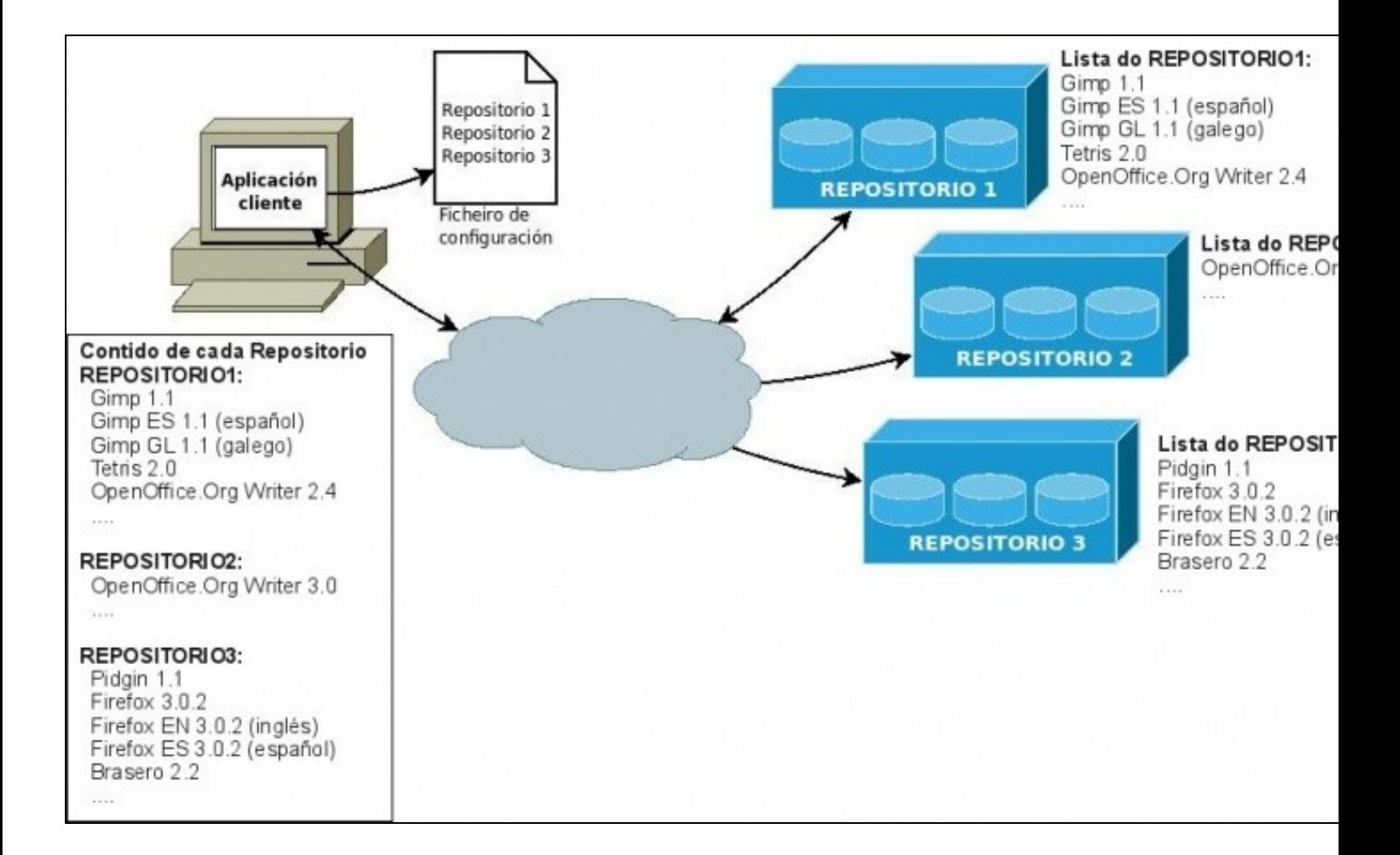

- Desta forma, é posible descargar directamente do repositorio os paquetes necesarios para instalar un programa, incluíndo as *dependencias* que precisen para funcionar correctamente, o que facilita aínda máis o proceso de instalación.
- Ademais cando aparecen novas versións dos paquetes, son engadidas aos repositorios de forma que tamén poderemos actualizar a partir deles os programas instalados.
- Para facilitar e optimizar o acceso, os repositorios contan cuns ficheiros de índice ou de síntese que enumeran os distintos paquetes e versións que almacenan.

# <span id="page-2-0"></span>**Centro de software de Ubuntu**

Esta utilidade é unha das varias coas que se poden instalar programas (utilidades, paquetes) en GNU/Linux Ubuntu. A utilidade que traen os SmartPhones baséanse nesta filosofía.

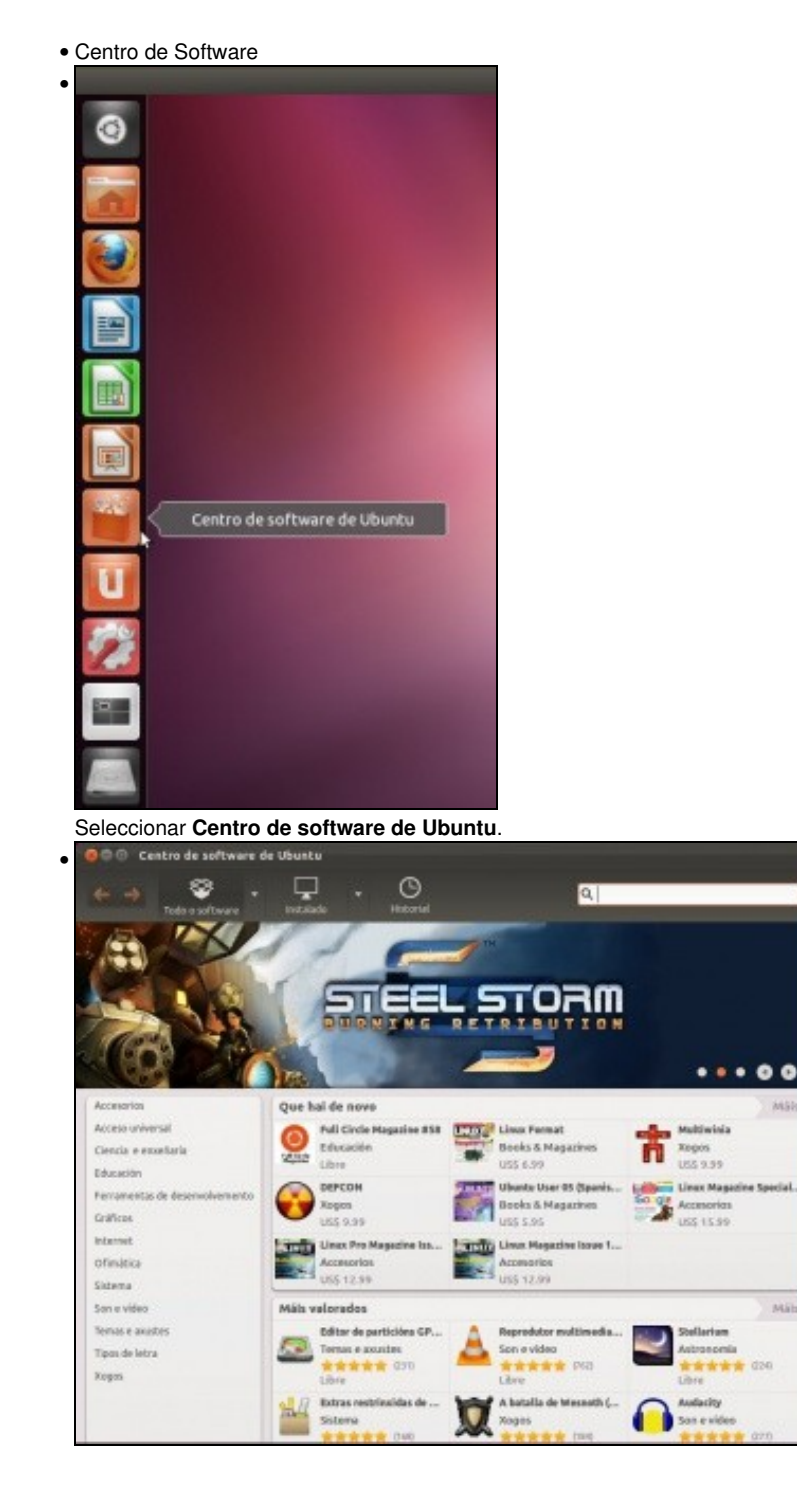

Móstranse as categorías nas que están organizadas as distintas aplicacións/paquetes. Tamén se amosan as distintas aplicacións e unha breve descrición das mesmas. En **Procurar** pódese buscar aplicacións relacionadas co que se desexa. Nos botóns superiores permítenos visualizar o software xa **Instalado** ou **Todo o software** (instalado ou non). Ademais de ter un seguimento a través de **Historial**.

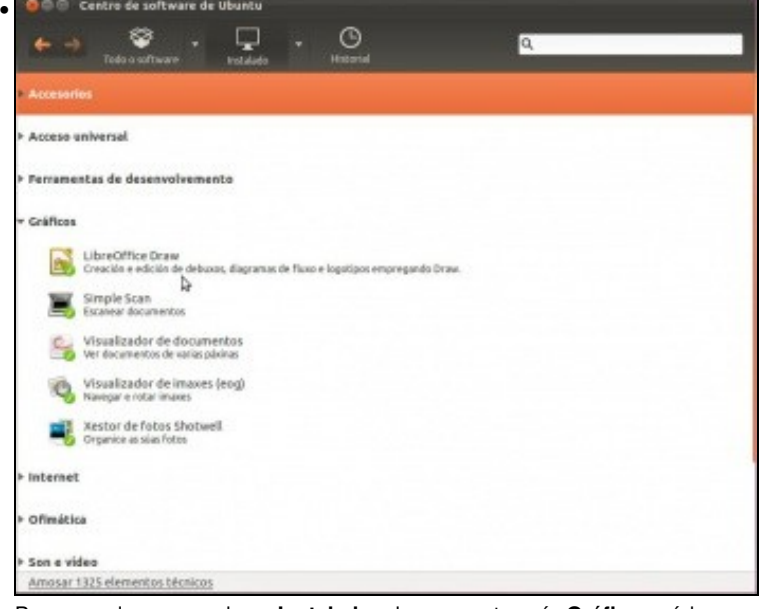

Por exemplo, premendo en **Instalado** e logo na categoría **Gráficos** pódese ver o software instalado nesta categoría.

### <span id="page-3-0"></span>**Instalar un xestor de imaxes: Gimp**

A continuación vaise instalar o famoso editor de imaxes Gimp. Equivale en MS Windows a Photoshop. Tamén hai versión de Gimp para MS Windows.

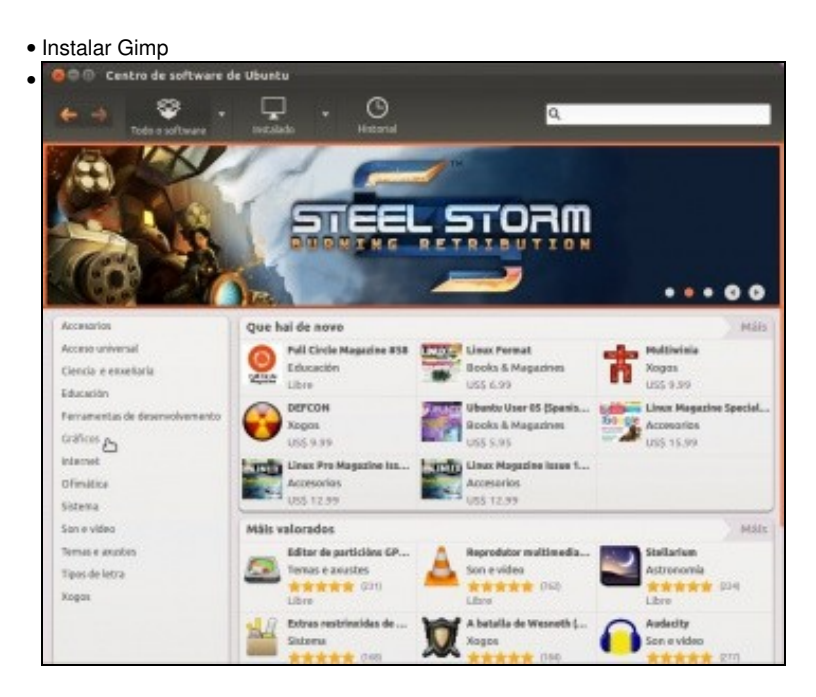

Premer no botón superior de **Todo o software**. E selecionar a categoría gráficos.

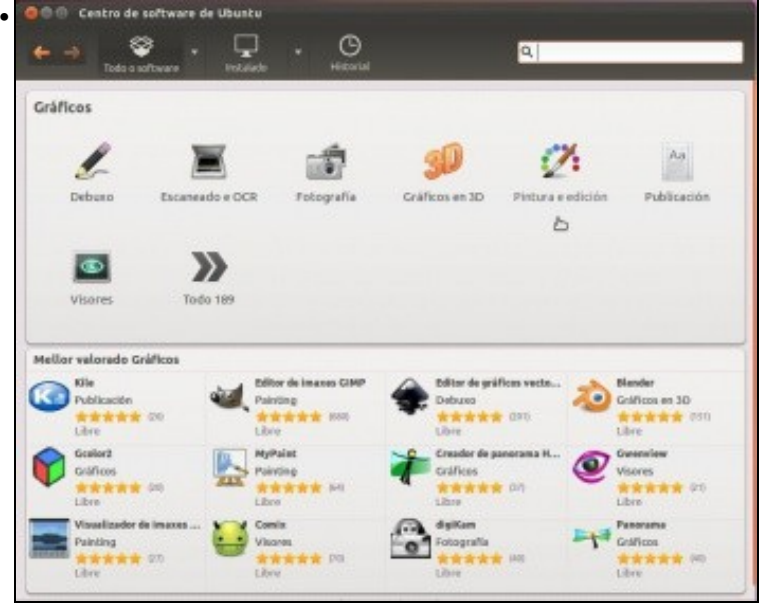

Aparecen novas subcategorías. Pódese ver que o Gimp, xa aparece abaixo ao marxe das subcategorías, como un dos programas mellor valorados. Pero aínda así ... Ir á subcategoría **Pintura e edición**

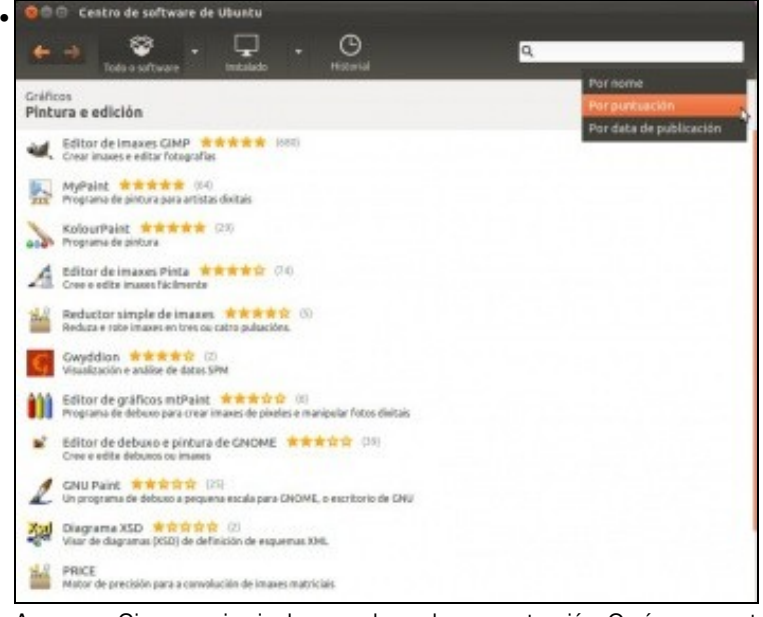

Aparece o Gimp en primeiro lugar, ordenando por puntuación. O número que ten entre paréntese non é a puntuación, senón que é o número de comentarios recibidos, como se verá máis adiante. A **puntuación** é o número de estrelas.

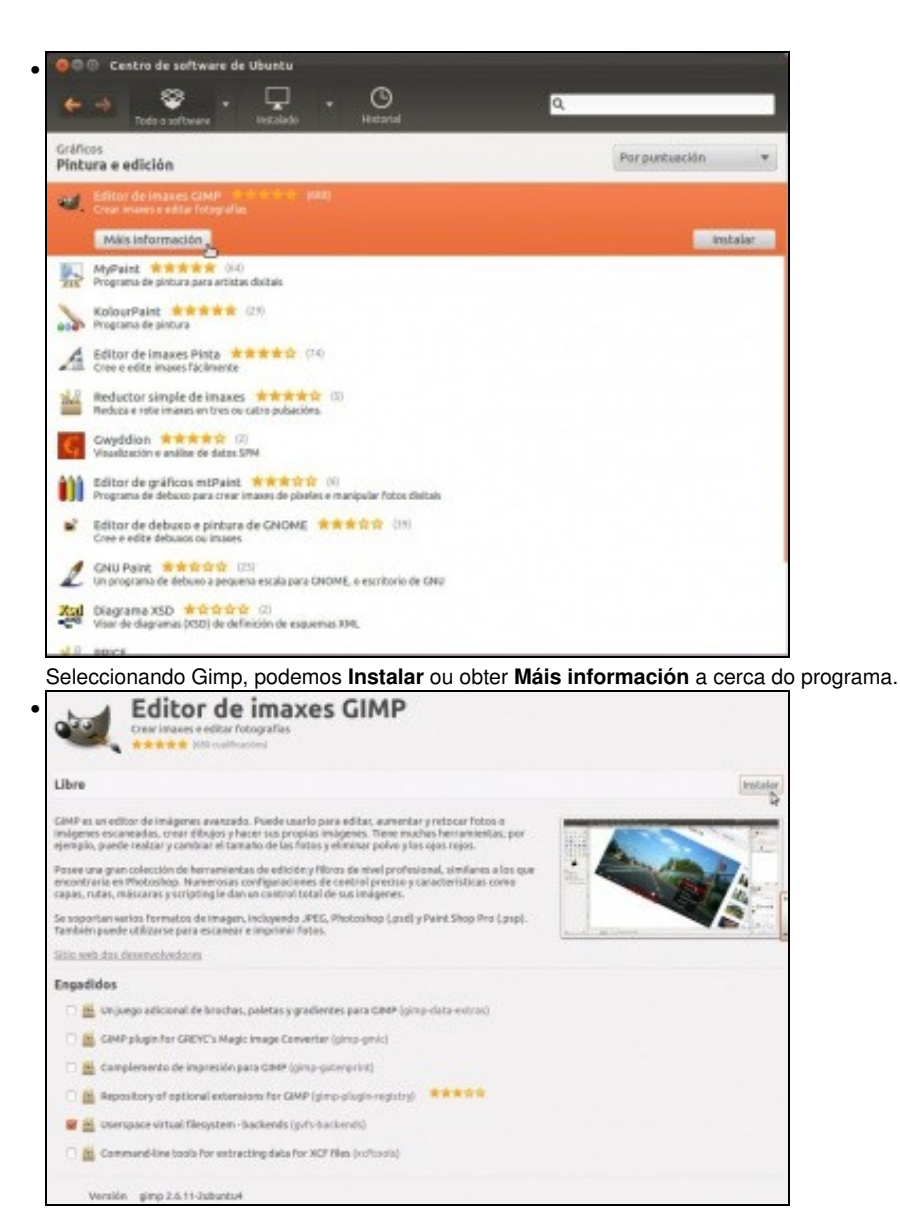

Pantalla explicativa do programa. Pódese tomar a opción de instalar ou de baixar e mirar os comentarios feitos por outras persoas, etc. Unha vez lida a información premer en **Instalar**.

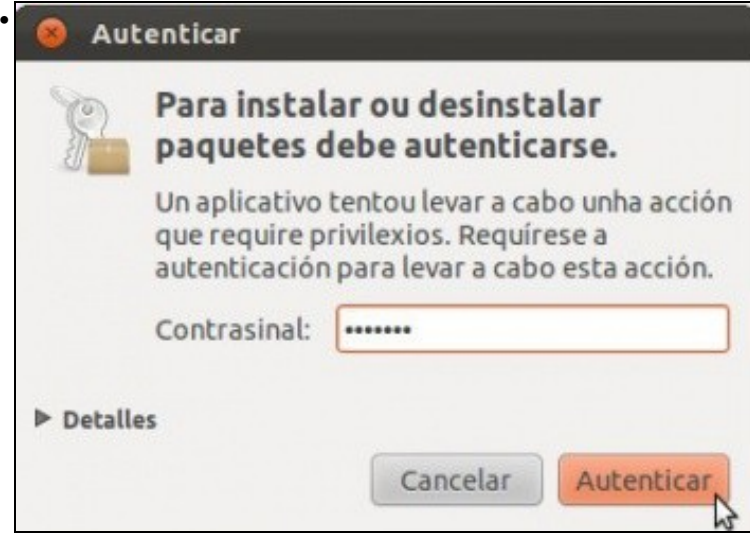

Non pode instalar todo o mundo, só quen saiba o contrasinal do usuario que se deu de alta no proceso de instalación.<br>Non pode centre de interior de ubente

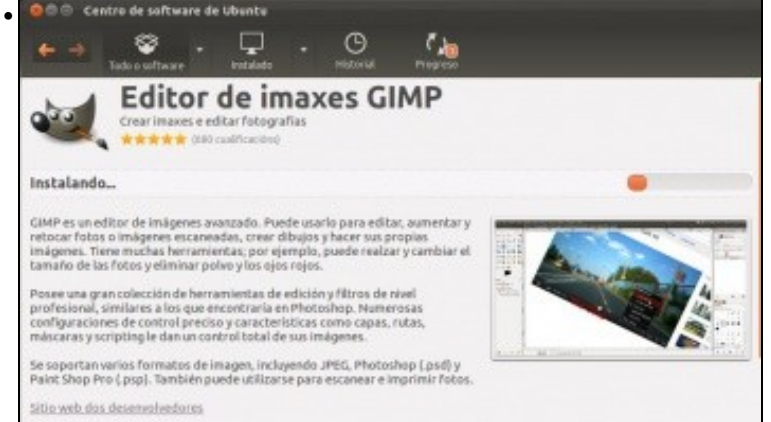

Proceso de instalación. Observa como na parte superior se amosa o botón de **Progreso** en acción. Premer nel...

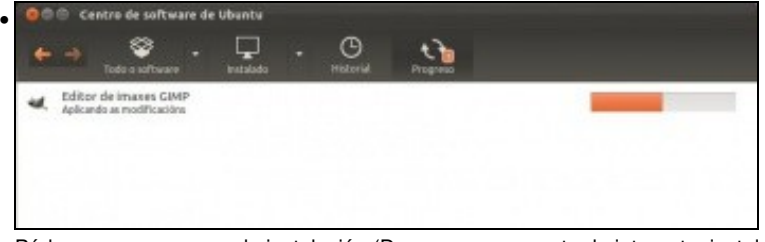

Pódese ver o progreso da instalación (Descargar o paquete de internet e instalalo).

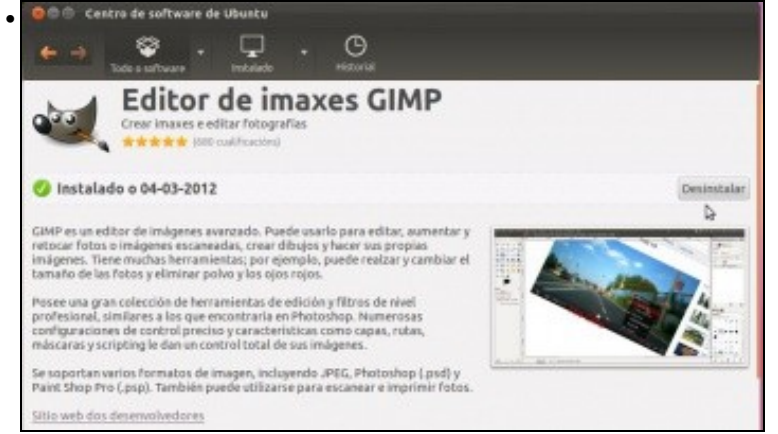

Agora o paquete o que ofrece é a posibilidade de **Desinstalar**, como calquera paquete que xa está instalado no sistema.

```
Versión gimp 2.6.11-2ubuntu4
• Tamaño total 8264 kB para descargar, 26,3 MB ao instalar
           Licenza Código aberto
    Actualizacións Canonical fornece actualizacións críticas de Editor de imaxes CIMP ata Abril de 2013.
    Comentarios
    Escriba o seu propio comentario
    Para esta versión (2.6.11)
     食食食食 Wonderful development companion.
                                                                                                                                        KAL 2011-10-20
    luse Gimp for all my photo development and have for years. I love everything about it. I only wish it had a bit more native exit
    I find the ease of use and power simply a blessing in developing my photography for sale.
     11 de 11 persoas considera infleste comentario. E vestede? Si / Nan
                                                                                                                                               Inaprapiada
    Para esta versión (2.6.11)
     音责责责<mark>责</mark> Easy to use and fantastically powerful
                                                                                                                                    Samuel, 2011-10-13
    G\mathsf{NP} is an amazing image editor. Existing images and photographs can be edited easily using lots of interesting tools and, if you're used to editors like pair exists of the more simple tools are exactly where you wou
    All in all, GIMP is one of the best image editors on the planet and, whether you're after simple drawing or more advanced editing,<br>Is most certainly worth a download. Of course, the fact it's free just makes it even cooler
     16 de 18 persoas considera útil este comentario. E vostede? Si / Hisn
                                                                                                                                               Inapropindo
```
Na parte inferior do paquete pódense ver os comentarios doutros usuarios. E unha vez instalado, como é o caso, deixar o noso propio comentario a cerca do paquete ou programa

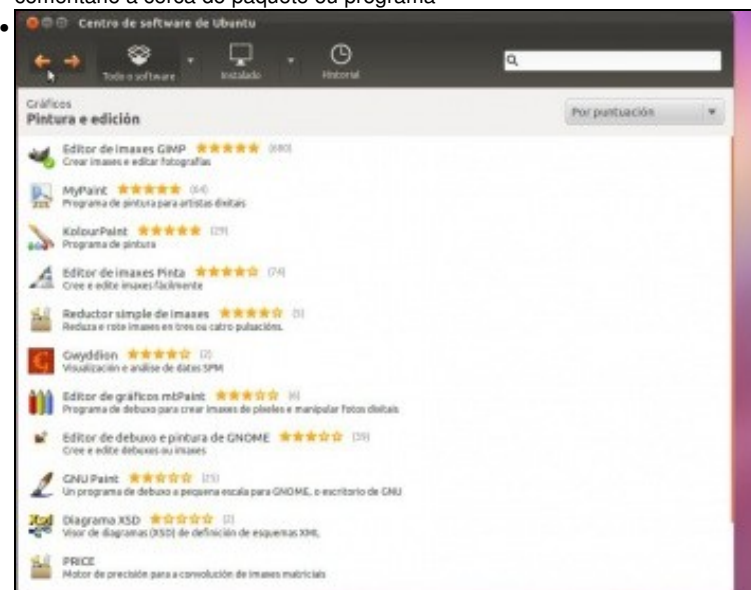

Coas frechas da parte superior, podemos movernos polas distintas pantallas polas que estiveramos antes. Observar como agora Gimp ten unha **marca verde**. Esa marca indica que ese programa está instalado no sistema.

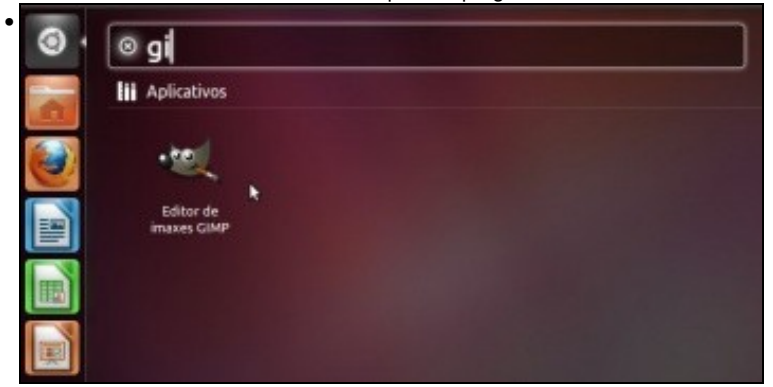

No menú Dash pódese ver o programa Gimp instalado e listo para usarse. Ademais unha vez que se instala unha aplicación, esta xa queda dispoñible no Iniciador. Logo o usuario pode premer co botón dereito sobre ela e decidir se desexa ou non deixala fixa no Iniciador.

# <span id="page-7-0"></span>**Instalar gParted**

No proceso de instalación Ubuntu non instala o editor de particións. É o momento de instalo ...

• Instalar gParted

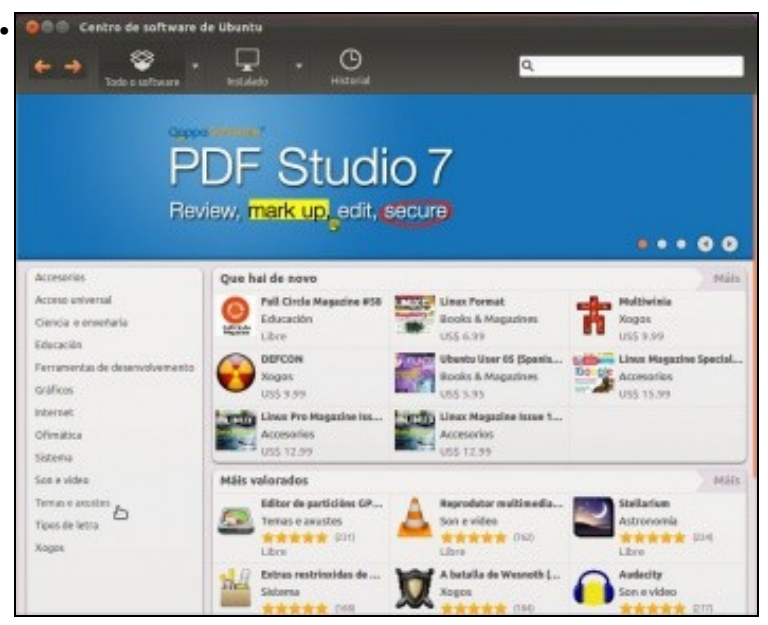

Aínda que xa dende a pantalla principal do Centro de Software se pode ver que o Editor de particións é un dos programas máis valorados imos buscalo na categoría correspondente: **Temas e axustes**.

![](_page_8_Picture_2.jpeg)

Vese que o editor de particións non ten a marca verde, co cal non está instalado. Pódese ver máis información sobre o paquete ou ...

![](_page_8_Picture_4.jpeg)

... instalalo directamente.

![](_page_9_Picture_1.jpeg)

![](_page_9_Picture_2.jpeg)

O paquete xa está accesible dende o Dash. Ben tecleando o seu nome ou buscando na *lente* de aplicacións: **Sistema**. Lanzar a aplicación. Unha vez que se instala unha aplicación, esta xa queda dispoñible no Iniciador. Logo o usuario pode premer co botón dereito sobre ela e decidir se desexa ou non deixala fixa no Iniciador.

![](_page_9_Picture_62.jpeg)

Non todo o mundo pode xestionar as particións. Só os usuarios con permisos para iso. E o usuario que se creou ao instalar o sistema é un deles.

![](_page_10_Picture_102.jpeg)

Observar a distribución de particións. E nesta partición sda5 que está montada sobre o directorio **/** (Verase na Parte VII do material) é onde está instalado o Sistema Operativo Linux e tódolos programas instalados por defecto e os que se están a instalar agora. E só consume uns 5

![](_page_10_Picture_3.jpeg)

### <span id="page-11-0"></span>**Instalar programas por indicio do nome**

En realidade para instalar non é preciso coñecer en que categoría se atopa o programa que se busca, con escribir no cadro de *Busca* na parte superior un indicio da aplicación que se desexa instalar xa sería suficiente.

Por exemplo, podemos buscar que programas temos para realizar unha captura de pantalla. Onde temos o programa **ksnapshot** que é moi • potente.

![](_page_11_Picture_4.jpeg)

# <span id="page-12-0"></span>**Paquetes restrinxidos de Ubuntu**

• Se no proceso de instalación non marcamos a opción de lnstalar software de terceiros. Isto é, software privativo que Ubuntu non mantén é que non ten licencia libre pero que é moi usado como pode ser reproducir MP3, Flash, etc, pois non poderíamos reproducir, por exemplo, cancións en formato mp3. Na versión actual de Ubuntu si podemos reproducir contido Flash, pero o controlador que se instala por defecto non é o propio de Adobe.

![](_page_12_Picture_78.jpeg)

- Como dicíamos se non se marcou a opción de **Instalar software de terceiros** o aconsellable é instalar o paquete **Extras restrinxidos de Ubuntu**. Este paquete que é un **metapaquete**, isto é, realmente este paquete instala outro conxunto de paquetes que poderíamos ter instalado por separado.
- A continuación imos instalar o paquete aínda que no proceso de instalación marcáramos a opción de instalar Software de terceiros.

### <span id="page-12-1"></span>**Instalar Adobe Flash**

Agora vaise comprobar se se dispón de FLASH MEDIA PLAYER de Adobe. Moitos sitios web usan esta tecnoloxía, e para poder velas é preciso ter instalado o reprodutor flash. Un exemplo desa páxina sería [youtube](http://www.youtube.com).

Para facer as probas vaise usar a propia páxina de flash<http://www.adobe.com/es/software/flash/about/>. Pódese premer na páxina anterior ou en Google procurar pola frase "Tengo flash instalado" e premer no enlace de Adobe. Tamén se pode ir a calquera páxina con Flash como o pode ser Youtube.

• Instalar Flash

![](_page_13_Picture_0.jpeg)

Abrir Firefox e visitar [https://www.youtube.com.](https://www.youtube.com) Tanto se no proceso de instalación seleccionáramos Software de terceiros como se non, imos

![](_page_13_Picture_2.jpeg)

Agora se comprobamos se temos Flash?, ben, buscando en google ou premendo en [http://www.adobe.com/es/software/flash/about/.](http://www.adobe.com/es/software/flash/about/) Podemos obter:

![](_page_13_Picture_4.jpeg)

Esta imaxe no caso de no ter seleccionado no proceso de instalación **Instalar software de terceiros**. Indica que non temos o **plugin** propio

![](_page_14_Picture_1.jpeg)

Esta imaxe que xa nos indica que o plugin de Flash de adobe está instalado.

#### <span id="page-14-0"></span>**Instalar os extras restrinxidos de Ubuntu**

- Imos proceder a instalar o paquete **Extras restrinxidos de Ubuntu**. Se non están instalados Codecs privativos como Flash de Adobe, mp3, avi, mpeg, etc ... vai proceder a instalalos.
- Antes de proceder, pechar tódalas instancias de Firefox.
- Instalar Extras Restrinxidos de Ubuntu

![](_page_14_Picture_7.jpeg)

No **Centro de software** pódense buscar paquetes escribindo o nome na parte superior, pero non só o nome, senón tamén a temática, un indicio sobre o mesmo, etc. Neste caso **extras**. E instalar o paquete asociado con Ubuntu. Quen o desexe pode ver información sobre o mesmo.

![](_page_15_Picture_1.jpeg)

Se no proceso de instalación non se marcou **Instalar software de terceiros** vainos preguntar retirar un paquete pois vai instalar o mesmo paquete pero con extras. Premer en **Instalar de todas formas**.

![](_page_15_Picture_3.jpeg)

Mentres se instala ... miramos información sobre o que fai o paquete. No paque indica que vai instalar unhas fontes tiopográficas e Java, pero iso era en versións anteriores do paquete agora non instalar Java nin as fontes.

![](_page_15_Picture_5.jpeg)

![](_page_16_Picture_0.jpeg)

Pechar todas as instancias do Firefox e volvelo abrir. Comprobar que a páxina de Flash tamén funciona, premer en: [http://www.adobe.com/es/software/flash/about/.](http://www.adobe.com/es/software/flash/about/)

### <span id="page-16-0"></span>**Instalar Java**

- Tal e como se viu no punto anterior, Ubuntu anuncia que co paquete dos Extras Restrinxidos de Ubuntu tamén se instala a Máquina Virtual de Java. A realidade é: na versión 11.10 si era certo, pero na versión 14.04 aínda que o metapaquete siga dicindo que instala Java, iso non é certo.
- Na versión 14.04 imos instalar Java como calquera outro paquete.

![](_page_16_Picture_5.jpeg)

Comezaremos comprobado se se ten Java instalado. Nun buscador escribimos "Tengo java?". Imos á web de Java.<br>O C © java.com: Java y Tú - Mozilla Firefox

![](_page_17_Picture_1.jpeg)

Verificamos a versión. A está páxina pódese ir directamente:<http://www.java.com/es/download/testjava.jsp>

![](_page_18_Picture_1.jpeg)

 $\begin{array}{l} \mbox{if } \mbox{d} \mbox{if} \quad \quad \mbox{if } \mbox{if } \mbox{if$ Æ HasciiCam **含水水**合 (9)<br>(h)asci para as masas 69 **A** Diplorer \*\*\*\* (3) Buscamos un plugin ("Engadido") para Java. Aparece un que se chama Te Xeado (Icedtea)

Centro de software de Ubuntu • ❤ Q ⊙ Todo o soft **Engadido Java Icedtea** m Engadido do navegador Java Icedtea \*\*\*\*\*\* (56 valoracións) Gratuito Instalar<br>Q icedTeaPlugin é un engadido para que o navegador web<br>execute miniaplicativos en Java e que admite LiveConnect/<br>JavaScript. Está dirixido ao xulrunner-1.9 e navegadores compatibeis que admitan NPAPI.

Non hai ningunha captura de pantalla disponibel

Este é un paquete de dependencias; pódese retirar con<br>seguranza após a anovación.

Sitio web dos desenvolvedores

Lemos a información (observar como di que é un metapaquete: "é un paquete de dependencias", que logo podemos desinstalar e non elimina tódolos paquetes que el instalou). Instalamos.

![](_page_19_Picture_1.jpeg)

O Historial verémolo nun punto posterior, pero podemos ver como a instalación do "metapaquete" anterior instalou entre outros a máquina virtual de Java versión 7 (openjdk-7-jre). Que poderíasmos ter nos instalado por separado, pero iso non ía instalar o plugin que logo precisamos para os navegadores web.

![](_page_20_Picture_1.jpeg)

![](_page_20_Figure_2.jpeg)

**Importante**: neste caso coñecemos a aplicación Java que se vai instalar. Pero noutras situacións a seguridade do sistema xa depende do usuario que dea ou non permiso para que se execute ou non unha aplicación Java que está na web. Esa aplicación pode ser últil, pero hai outras que poden ser virus, cabalos de troia, etc. E aí a seguridade depende do usuario que é quen vai dar permiso para que se execute esa aplicación. E xa tanto dá o sistema operativo: Windows, Linux, MAC, etc.

![](_page_20_Picture_4.jpeg)

Permitimos e lembramos para esta aplicación que a deixamos executar.

![](_page_21_Picture_1.jpeg)

Aparece un botón para executala "Run" e ao mesmo tempo se confiamos no contido que da páxina web que desexa executar a aplicación, podemos marcar que si para vindeiras veces. Neste caso a web é propia de Java: www.java.com.

![](_page_21_Picture_3.jpeg)

Outro aviso de seguridade, que nos indica que o programiño que se vai executar usa recursos que están en sitios remotos. Neste caso confiamos porque son da web de java.

![](_page_22_Picture_0.jpeg)

Aviso que nos di que xa temos Java instalado e o seu Plugin.

# <span id="page-22-0"></span>**Paquetes de educación**

- En Ubuntu hai moitos programas relacionados coa educación, dende preescolar ate á Universidade: ciencia, matemáticas, aprendizaxe de linguas, etc.
- Ubuntu, por ter, ten unha distribución que se chama Edubuntu (<http://www.edubuntu.org/>) e que se pode baixar ao igual que se baixou o Ubuntu e instalar un ordenador con esa distribución do mesmo xeito que aquí se fixo. Esa distribución vén con tódolos paquetes educativos.
- Paquetes de educación

![](_page_22_Picture_6.jpeg)

Pódese premer na categoría **Educación**

![](_page_23_Picture_1.jpeg)

Tamén se pode filtrar a busca, coma neste caso escribindo **Educa**.

**Ollo non instalar ningún dos paquetes que poñen ESCRITORIO EDUCATIVO, cambiaríavos a distribución a Edubuntu**, non pasa nada pero pódese ter o mesmo sen cambiar a distribución. Por exemplo instalando o **Paquete de preescolar**, **Primaria** ou **Secundaria**, etc.

# <span id="page-24-0"></span>**Fontes do software**

Pero..., de onde saen tódolos programas anteriores e os que se verán?.

En GNU/Linux, a diferenza de MS Windows, o 98% dos programas están en [repositorios](https://manuais.iessanclemente.net/index.php/Centro_de_Software:_instalar_e_desinstalar_programas#Os_repositorios) (como xa se explicou ao comezo desta sección), que se poden configurar en GNU/Linux, Deste xeito, cando o usuario queira instalar un programa de contabilidade, por exemplo, non ten que andar por internet na procura do mesmo. Esta facilidade, sen darse conta, é algo moi potente e que marca unha gran diferenza con MS Windows. E é no que basean os SmartPhones/Tablets a súa xestión das aplicacións.

O usuario só ten que preocuparse de indicar que repositorios de programas usar, amén dos que xa veñen configurados por defecto, e de xeito automático todo canto estea almacenado nese repositorio é susceptible de ser instalado no GNU/Linux con só indicalo. Deste xeito, o usuario evita ter que andar navegando por internet na procura dun programa para cada cousa que desexa realizar.

![](_page_24_Picture_6.jpeg)

Para indicar as *Fontes do software*, isto é, os repositorios dos que descargar os paquetes/aplicacións, imos acceder a **Preferencias do sistema**.

Tamén se pode acceder ás Fontes do Software a través do **Centro do software de Ubuntu** premer no menú **Editar** (Lembrar que está enriba de todo) e seleccionar **Orixes do software**.

![](_page_25_Figure_2.jpeg)

Os tipos de programas que se poden descargar por defecto pertencen aos tipos de repositorios de Ubuntu: **main**: Software soportado por Canonical. **universe**:Software mantido pola comunidade. **restricted**:Drivers que non teñen publicado o código fonte (son privativos), como no caso das tarxetas nVidia. **multiverse**:Software afectado por cuestións legais ou (c) copyrights, como as fontes de Microsoft anteriores. Obsérvese como o CD-ROM de instalación non está seleccionado por defecto, pero non deixa de ser outro repositorio que contén programas dentro. Finalmente, o servidor do que se van descargar os paquetes de Ubuntu (de tódolos que hai polo mundo) é o español, pero isto poderíase mudar se se desexase.

![](_page_25_Picture_127.jpeg)

Cando se queiran instalar aplicacións que non se atopan nos 4 repositorios anteriores, so hai que indicar aquí o novo repositorio e listo. Cando se engade un novo repositorio hai que descargar a lista dos programas que contén, para que o sistema os coñeza e para que á hora de instalalos saiba a que repositorio debe ir para descargalos. Observar como o repositorio de **Socios de Canonical** non está activado. No seguinte paso activarase dende o Centro de Software.

![](_page_26_Picture_64.jpeg)

Como xa se sabe, o sistema, de vez en cando, notifica que hai actualizacións de paquetes, pois é aquí onde se configura o seu xeito proceder. De novo, isto marca outra vez unha gran diferenza con *MS Windows*, pois non só se actualiza o Sistema Operativo, senón calquera programa que fora instalado a través dun repositorio. Deste xeito non habería que preocuparse por cando vai saír unha nova versión de *gParted*, de Libreoffice, de Gimp, etc, cando esta estea dispoñible descargarase e instalarase a través das actualizacións do sistema.

Obsérvese que no final de todo está como se configura para cando se actualice a edición/versión de Ubuntu, por exemplo, para pasar da 11.10 á 12.04 non habería que volvela a instalar, descargaríase como unha actualización máis, pero obviamente de tódolos paquetes e incluiría os novos da versión.

![](_page_26_Picture_65.jpeg)

Nas versións LTS (como a 14.04) está configurado para actualizarse só á aquelas versións de Ubuntu LTS (Asistencia estendida), neste caso ata que saia a versión 16.04 LTS. Se alguén desexase pasar da versión 14.04 LTS á 14.10 tería que cambiar a configuración a **Para calquera versión**.

![](_page_27_Picture_0.jpeg)

Hai repositorios que precisan que o ordenador lle pase unha chave (contrasinal, máis ou menos) para que se poidan descargar os paquetes. Deste xeito o usuario ten a garantía de que se está conectando ao repositorio correcto e non a un que trata de suplantalo.

![](_page_27_Picture_2.jpeg)

E dende a lapela **Controladores adicionais** e dende onde instalamos drivers privativos se os houbera como vimos na Parte III.

# <span id="page-27-0"></span>**Software dos socios de Canonical: Skype**

- Como xa sabemos Canonical é a empresa que desenvolve Ubuntu.
- O software desta categoría (Socios de Canonical) caracterízase por ser privativo, aínda que con versións para Linux. Por defecto ese repositorio non está activado, como se viu no paso anterior.
- Nesta ocasión imos instalar Skype. Skype non está accesible por defecto nos repositorios de Ubuntu. Imos instalalo a través do repositorio de Socios de Canónical, pero poderíamos descargalo da Web de Skype e facer dobre clic no arquivo descargado e instalalo.

![](_page_27_Picture_8.jpeg)

Seleccionar o software fornecido polos **Socios de Canonical**. Pero non nos vai amosar ningún paquete.

![](_page_28_Picture_1.jpeg)

Temos que activar o repositorio en **Software e actualizacións**.

![](_page_28_Picture_3.jpeg)

Vemos como no **Centro de Software de Ubuntu** se está descargando a lista de paquetes que ten ese repositorio.

![](_page_28_Picture_5.jpeg)

Volvemos a activar no Centro de Software o repositorio dos Socios de Canónial e debera aparecer os paquetes que se poden instalar de ese repositorio. Se a conexión a internet é lenta poden tardar un chisco en aparecer.

![](_page_29_Picture_1.jpeg)

Filtramos por Skype. E instalamos a versión de 64 bits (a que non indica nada) ou a de 32 bits (i386) segundo corresponda.

![](_page_29_Picture_3.jpeg)

Skype dende o Dash/Inicio.

# <span id="page-29-0"></span>**Engadir un repositorio dun terceiro**

- Hai veces que as distribucións non teñen tódolos paquetes e hai usuarios ou empresas que desenvolven aplicacións e que nolas deixan en repositorios para poder ser instaladas.
- Canonical ten un lugar para organizar eses paquetes que desenvolven usuarios e empresas: **PPA: Personal Package Archives** ([https://launchpad.net/ubuntu/+ppas\)](https://launchpad.net/ubuntu/+ppas)
- Estes repositorios almacénanse na plataforma de colaboración de software: **Launchpad**.<https://launchpad.net/>
	- Entre outras cousas nesa plataforma pódense reportar erros detectados, problemas de seguridade, etc.: ♦ <https://bugs.launchpad.net/>
- O único que temos que facer é engadir o repositorio que nos interese á nosa lista de repositorios, actualizar o listado e instalar o que desexemos.
- Nesta ocasión imos facer tódolos pasos en modo consola (Terminal), instalando o programa gub-customizer.

#### <span id="page-30-0"></span>**Cambiar o sistema operativo que se inicia por defecto: Grub-customizer**

- Este programa serve para cambiar o menú de inicio onde se escolle se iniciar Windows ou Ubuntu.
- Aínda que o instalemos logo está nosa man se o usamos e se cambiamos a configuración dese menú.
- O xestor de inicio do ordenador chámase **Grub (GRand Unified Bootloader)** [\(http://es.wikipedia.org/wiki/GNU\\_GRUB\)](http://es.wikipedia.org/wiki/GNU_GRUB), este nome aparece no menú no que se escolle o sistema operativo no que desexamos iniciar o ordenador.
- Hai casos nos que o usuario quere que o sistema que se inicie por defecto que non sexa Ubuntu.
- Para iso vaise instalar un programa: **Grub Customizer** desenvolvido por Daniel Richter [\(https://launchpad.net/~danielrichter2007\)](https://launchpad.net/~danielrichter2007)
- Este paquete non está nos repositorios oficiais de Ubuntu.
- Neste caso imos aprender a engadir un repositorio dun terceiro, a actualizar o listado de repositorios do sistema e a instalar dende a consola. Todos estes pasos poderíamos facelo dende **Software e actualizacións**.
- Software de terceiros

![](_page_30_Picture_9.jpeg)

Buscamos un programa para personalizar o grub. Neste caso versión 2 e en inglés, pois estás cousas ao ser específicas son máis fácil de atopar en inglés.

![](_page_30_Picture_11.jpeg)

Imos á plataforma Launchpad e vemos que abaixo indícanos como instalar ese programa en Ubuntu.

![](_page_31_Picture_1.jpeg)

Copiamos a primeira instrución: **sudo add-apt-repository ppa:danielrichter2007/grub-customizer**. Premer ENTER e introducir o contrasinal.

O comando **sudo** verase nunha Parte posterior.Este comando indícalle ao sistema: o que vén a continuación execútao como usuario administrador (root), por iso pide un contrasinal, o do usuario que iniciou a sesión que é un administrador. Cando se teclee o contrasinal non se vai ver nada, pero si que se está introducindo o contrasinal.

![](_page_31_Picture_4.jpeg)

E que vén a continuación neste caso?. Un comando que vai engadir un repositorio á lista de repositorios: **apt-add-repository ppa:...**. Premer ENTER.

![](_page_32_Picture_1.jpeg)

O administrador@base

![](_page_32_Picture_3.jpeg)

Con **sudo apt-get update** actualizamos a lista dos paquetes que contén cada repositorio, e como acabamos de engadir un novo. **apt-get** é un comando que permite instalar/borrar programas dende a liña de comandos e ademais actualizar os repositorios, isto é conectase a tódolos repositorios e lles pregunta que lles manden unha lista cos programas que alberga cada un deles. Desta maneira imos saber que programas contén o repositorio que acabamos de engadir. Premer ENTER.

Agora non vai pedir o contrasinal porque o comando sudo da primeira instrución almacena o contrasinal por 15 mn.

![](_page_32_Picture_6.jpeg)

Observar como un dos repositorios de onde se descarga información sobre os paquetes que contén ese repositorio é o que comeza por [http://ppa.launchpad.net.](http://ppa.launchpad.net)..

![](_page_33_Picture_54.jpeg)

Vemos tódolos repositorios de onde se descarga información sobre os paquetes que conteñen. Cada vez que se abre o Centro de software el xa fai isto automaticamente: actualizar a lista de programas que ten cada repositorio.

![](_page_33_Figure_2.jpeg)

Se agora imos ao Centro de Software, o listado de paquetes que están dispoñibles xa está actualizado, se buscamos algo co texto **Grub2** aparece a aplicación que desexamos instalar. Pero imos instalala dende a consola ...

![](_page_33_Picture_4.jpeg)

Copiar e pegar o último comando: **sudo apt-get install grub-customizer**. Agora vaise instalar ese programa que se vai descargar do repositorio que se acaba de engadir.

![](_page_34_Picture_1.jpeg)

Se imos de novo ao Centro de Software vemos que agora o programa xa está instalado.

#### <span id="page-34-0"></span>**Xestionar o menú de inicio do sistema**

- A continuación imos ver como se pode modificar a orde do menú de inicio do sistema.
- Isto pódese facer modificando un ficheiro á man, pero o risco que se corre manipulando ese ficheiro dun xeito manual é moi alto.
- Imos usar esta aplicación para que manipule ela o ficheiro por nós.
- E aconsellable andar como moito tento con esta aplicación, pois calquera cousa que se borre sen control, pode que non nos permita iniciar o sistema. Logo pódese reparar, pero é un pequeno engorro.
- Xestionar o menú de inicio do sistema

![](_page_34_Picture_9.jpeg)

Introducimos o contrasinal do usuario que instalou o sistema, pois non calquera usuario vai poder cambiar a configuración do menú de inicio.

![](_page_35_Picture_1.jpeg)

Observar como temos as entradas do menú (Menús e submenús).

![](_page_35_Picture_3.jpeg)

Nesta imaxe esta contraido o menú **Opcións avanzadas para Ubuntu**. E seleccionando a entrada que se desexe, pódese subir ou baixar. Por defecto a primeira opción en iniciarse do menú é aquela que ocupe a primeira posición. Pero non modifiquemos nada ...

![](_page_35_Picture_5.jpeg)

... na lapela **Configuración xeral** podemos indicar cal sistema iniciar primeiro aínda que non estea na primeira posición do menú.

![](_page_36_Picture_1.jpeg)

Reiniciar o equipo e ...

• Cada quen pode configurar o menú como desexe.

### <span id="page-36-0"></span>**Descargar e instalar aplicacións manualmente**

- Hai veces (un 2% das veces) que o que se desexa instalar non está nos repositorios que veñen por defecto configurados no sistema.
- Neste caso pódese engadir un novo repositorio, como se fixo no caso anterior, ou

Use as teclas | e | para seleccionar que entrada realzar.<br>Prema a tecla Intro para arrincar o sistema operativo<br>seleccionado, wem para editar as ordes antes de arrancar ou wom<br>para obter unha liña de ordes.

- descargar o paquete (a ser posible \*.deb) e instalalo manualmente. Ocuparemos agora deste último caso.
- $\bullet$  Ben, visto todo o anterior, déixase ao alumno que sexa quen de instalar unha aplicación de xeito manual, unha aplicación que non está no Centro de software. Haberá que descargar a aplicación nun paquete \*.deb (de 32 bits ou 64 bits segundo corresponda) e instalala.
- Seguro que alumno é que de instalar o navegador **Google Chrome**. Haberá que buscalo por Internet e ...
- Unha vez instalado ir a **Software e actualizacións** na lapela **Outro software** e mirar se o proceso de instalación engadiu tamén un novo repositorio.

#### <span id="page-36-1"></span>**Desinstalar unha aplicación**

- Non todo vai ser instalar!!!
- Pero nin que dicir ten que dende o Centro de Software hai que seleccionar a aplicación que se desexa desinstalar e premer no botón desinstalar.
- Dá igual o modo en que se instalara a aplicación, sempre vai estar no Centro de Software para desinstalar.

# <span id="page-37-0"></span>**Historial**

• No botón de historial pódese ver os paquetes que se foron instalado dende o comezo.

![](_page_37_Picture_10.jpeg)

# <span id="page-38-0"></span>**Caché de paquetes descargados**

•

Cando descargamos un paquete para instalar un novo programa facendo uso do *Centro de Software de Ubuntu* vimos que en primeiro lugar procédese sempre á descarga dos paquetes necesarios para despois abordar a súa instalación. Pero, que pasa cos paquetes descargados despois da instalación do(s) programa(s)? Pois estes paquetes non se eliminan, senón que quedan almacenados nunha carpeta, ocupando espazo no disco, aínda que estes paquetes non son necesarios salvo que queiramos reinstalar o programa e aforrar a descarga dos paquetes. Vexamos onde están:

• Manexo da caché dos paquetes descargados

![](_page_38_Figure_3.jpeg)

Os paquetes descargados almacénanse na carpeta **/var/cache/apt/archives**. Podemos ver o seu contido co navegador de ficheiros.

![](_page_38_Picture_100.jpeg)

Picando co botón dereito sobre esta carpeta e accedendo á opción de **Propiedades** vemos o tamaño que poden ocupar estes ficheiros no disco; neste caso case 400MB.

- Para eliminar eses ficheiros, quen o desexe, pódese facer de varias maneiras. Vaise escoller a que xa se viu na parte III do curso cando se actualizou o sistema:
- Executar **sudo apt-get clean** dende un terminal.
- Esta operación non lle fai nada ao sistema, só libera espazo do disco ao borrar os paquetes que se tiveron que descargar para instalar as aplicacións, pero as aplicacións seguen instaladas.
- Pódese comprobar o contido do cartafol anterior.

# <span id="page-39-0"></span>**Listado de programas instalados**

Cando se prepara unha instalación de un sistema operativo coas súas aplicacións para logo ser clonado nunha sala ou nun edificio, débese ter un lista de chequeo de tódalas aplicacións a instalar, as instaladas, para que son, parámetros de configuración etc.

En Ubuntu non vai ser menos. No ficheiro de abaixo están os programas que se instalaron, a modo de exemplo, na versión 7.10 de Ubuntu no [IES San](http://www.iessanclemente.net) [Clemente](http://www.iessanclemente.net).

Media:Programas\_Instalados\_Ubuntu.zip

-[- Antonio de Andrés Lema](https://manuais.iessanclemente.net/index.php/Usuario:Antonio) e [Carlos Carrión Álvarez](https://manuais.iessanclemente.net/index.php/Usuario:Carrion)